# **Applying Filters**

Filters can be applied to selections or entire photos to enhance the visual effect or perform common editing effects. In this chapter you will apply filters to a selected area and to a whole image.

### **Loading the Sample Photo**

Another photo of a car will be used for filters on a selected area.

- 1 Load Photoshop or close the current file.
- 2 Display the FILE menu and select OPEN.
- 3 Access the PScs6 SUPPORT FILES, open the CHAPTER 18 folder and load the CAR file.

### **Selecting the Background**

Blurring Filters will be applied to the background, so it will need to be selected. To do this the car is first selected then removed from the selection.

#### A Selecting the Car

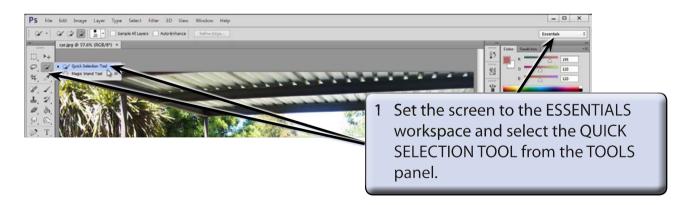

2 Press CTRL+0 or COMMAND+0 to set the view to FIT ON SCREEN.

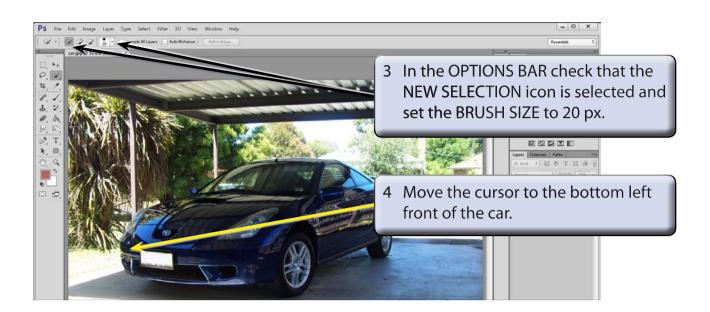

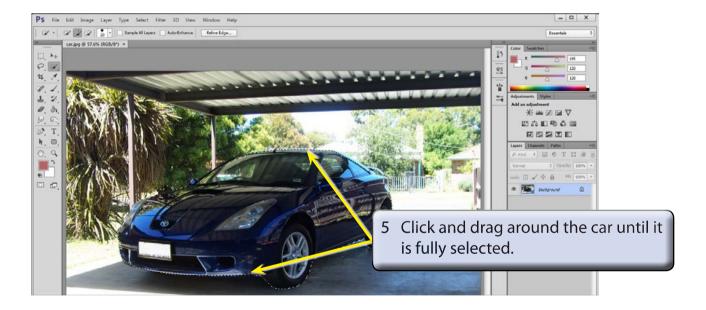

6 The program may have problems at the left of the car as the colour difference is not great and at the rear. Zoom in on the left of the car.

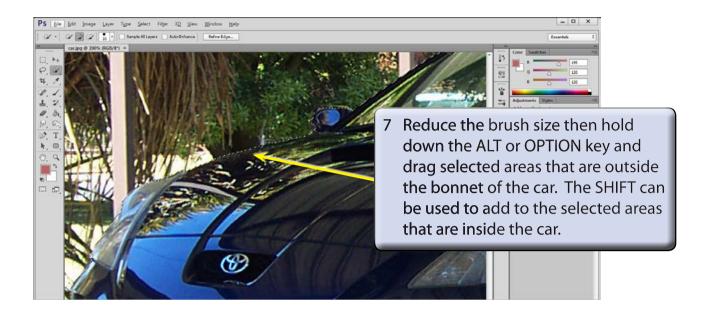

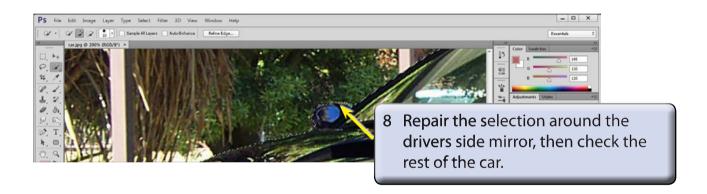

NOTE: The selection of the car will not need to be exact in this case as the blur filter will hide some of the selections.

9 Press CTRL+0 or COMMAND+0 to return the view to FIT ON SCREEN

### **B** Refining the Edges

The selection of the car can be refined.

1 Click on the REFINE EDGE button in the OPTIONS BAR.

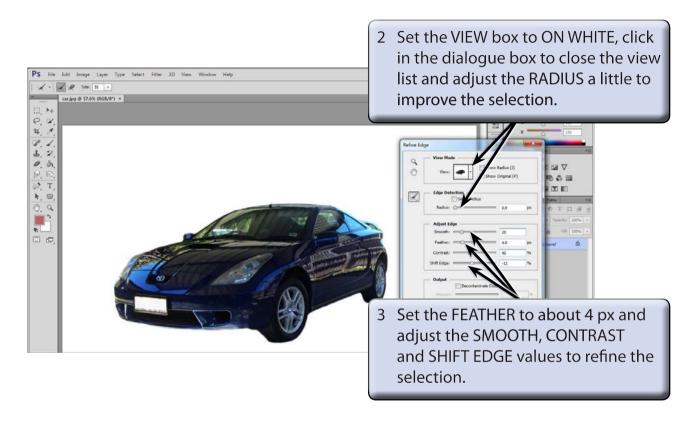

4 Select OK to complete the selection.

#### C Inversing the Selection

To select the background rather than the car, the selection needs to be inversed.

1 Display the SELECT menu and select INVERSE.

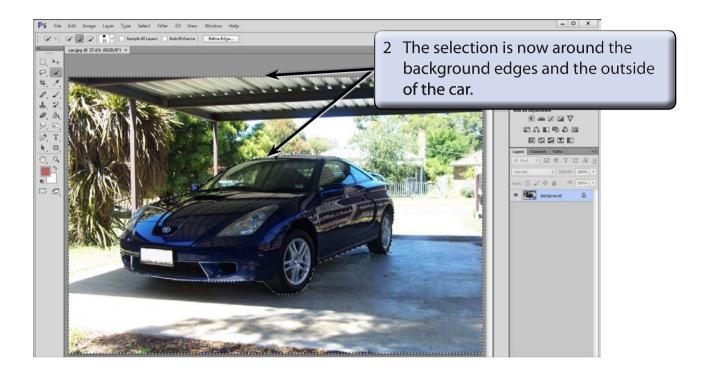

## Applying a Gaussian Blur

A commonly used blur effect is a Gaussian Blur.

1 Display the FILTER menu, highlight BLUR and select GAUSSIAN BLUR.

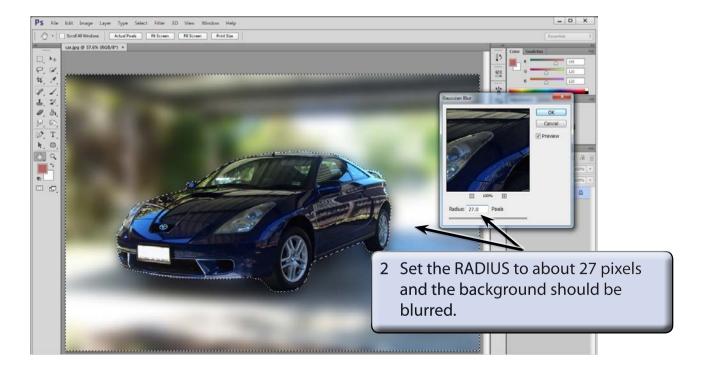